## **使用波士頓市供應商門戶網站進行在線投標**

1. 當登錄到供應商門戶網站後, 從"Events - 活動"列表中找到您感興趣的投標, 然後單擊"Event Name -活動名稱"鏈接。

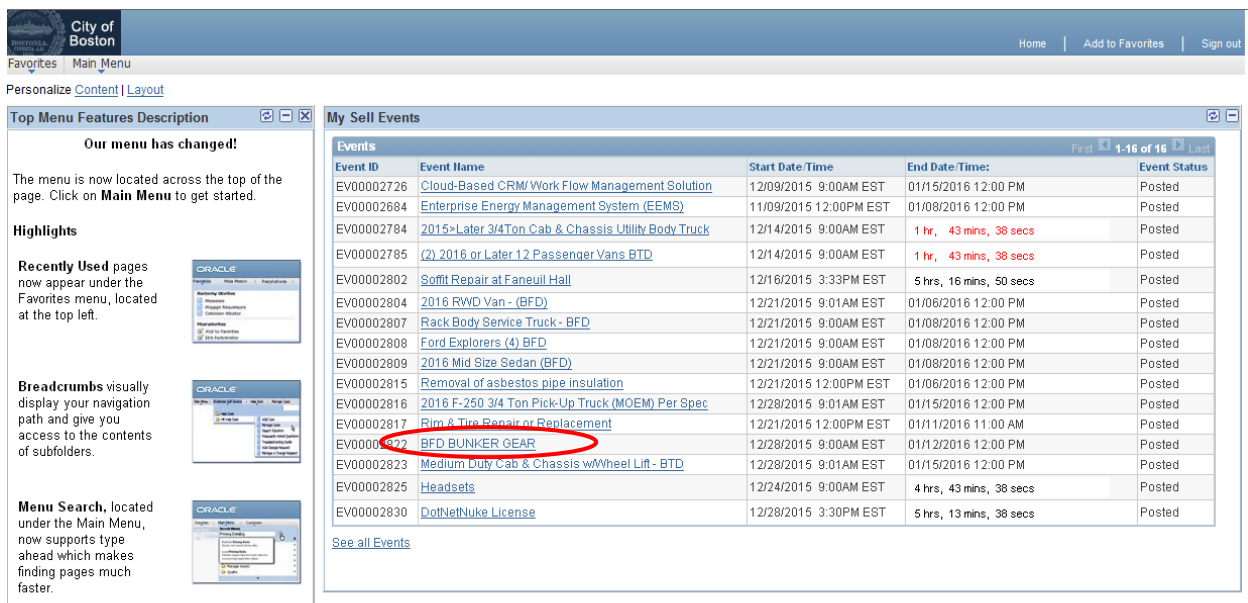

2. 將顯示 **"Event Details - 活動詳情"**頁面。這頁面僅供查看。您還不能輸入任何投標回應信息。 您可 以點擊位於"Bidding Shortcuts - 招標快捷方式"位置右側的 "View Event Package - 查看事件包" 鏈接來 訪問活動建立者提供給投標人的任何附件。

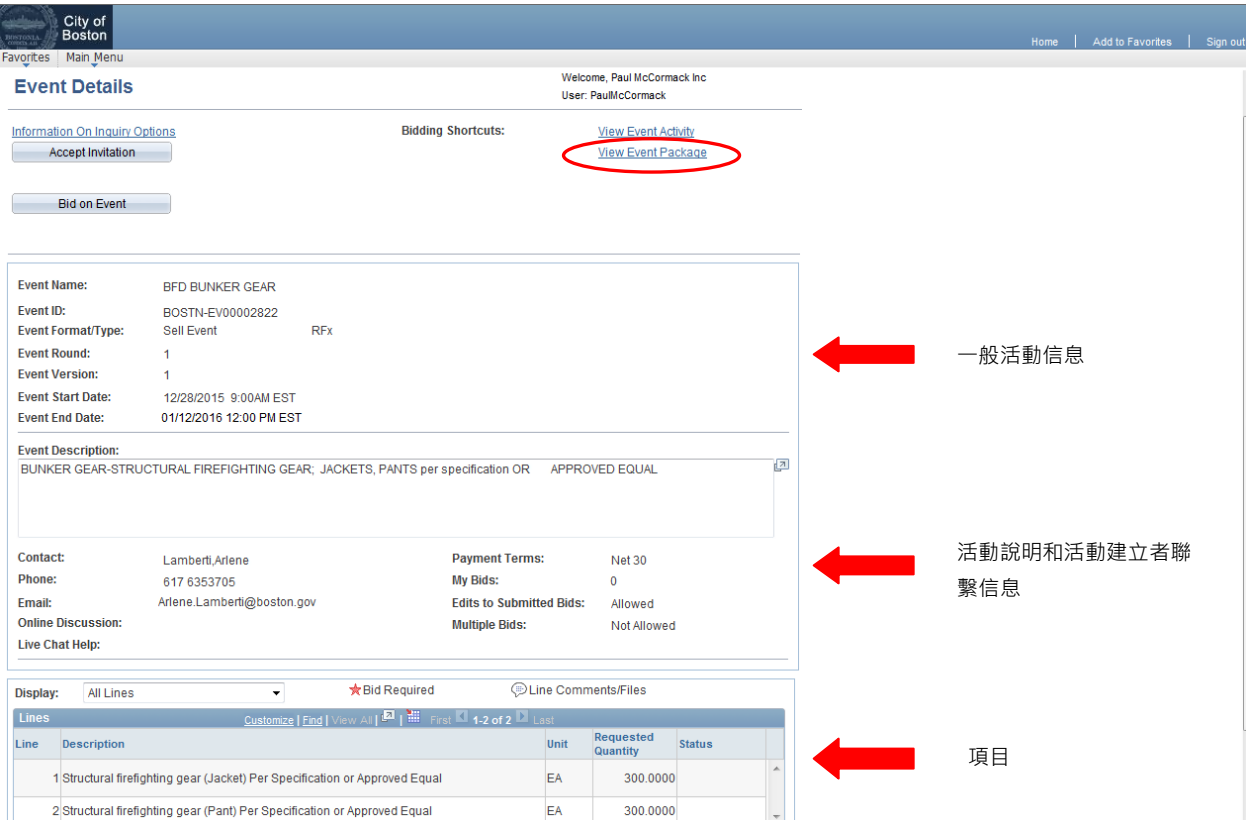

3. 當您點擊"View Event Package - 查看活動包"鏈接時,您將會進入"Event Header Comments and **Attachments - 活動標題評論和附件"**頁面。您可以在此點擊 "View - 查看" 按鈕來查看事件建立者附 加到活動的任何附加文件,如詳細信息和規格等。點擊 "OK - 來確定" 按鈕返回 **"Event Details - 活動 詳情**" 頁面。

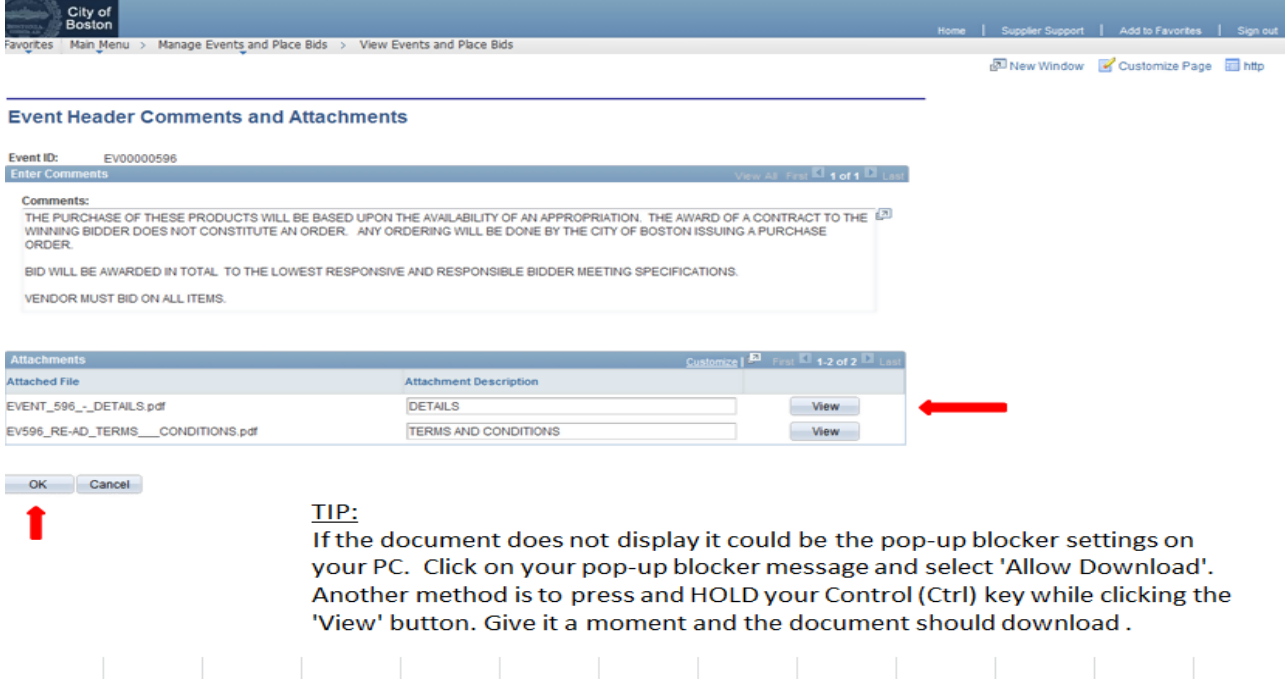

4. 當您準備開始輸入您的出價時,點擊"Bid On Event - 活動投標"按鈕

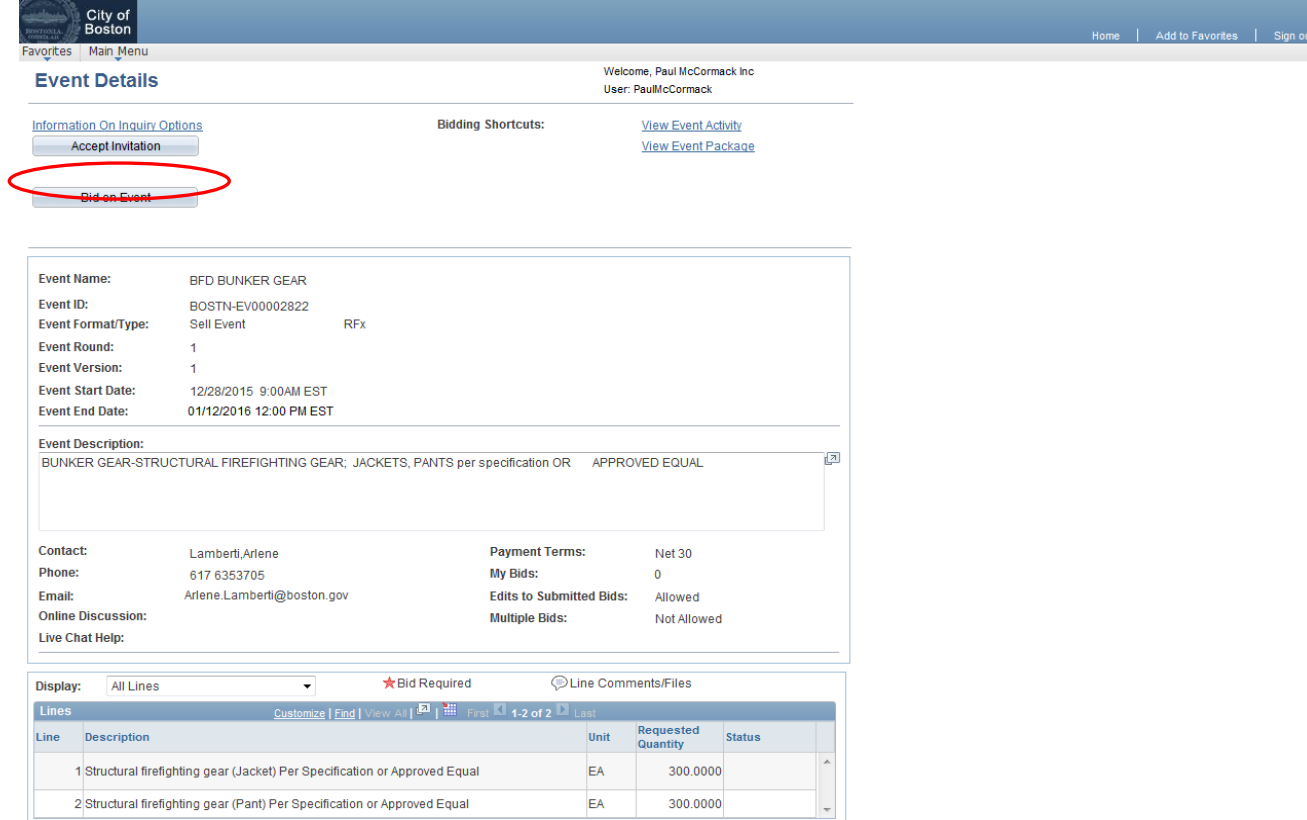

5. 系統會詢問您是否希望自動為您將投標數量填寫成與波士頓市所要求的數量相同。通常您會點擊

"**Yes -** 是"。如有需要,您仍然可以在下一頁更改這些數量。

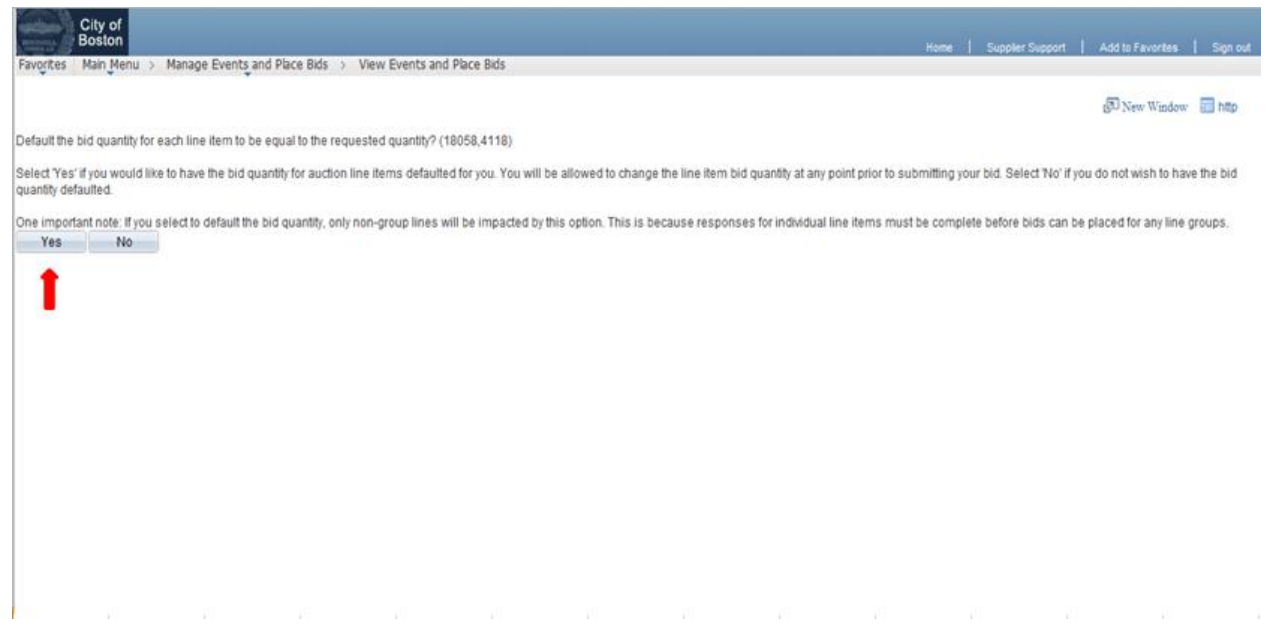

- 6. 您現在回到了"**Event Details -** 活動詳情"頁面,但該頁面不再是僅供查看,您現在可以輸入信息,即 回答所需的投標因素問題、輸入投標金額、並在必要時附加您的文件作為附件。您現在將看到三個 新按鈕;"Submit Bid - 提交投標"、"Save for Later - 稍後保存" 和 "Validate Entries - 驗證項目"。它們的 功能如下:
	- Validate Entries 驗證項目 : 此項將檢查您的投標回應和在您提交投標前發出警告提醒您 是否有任何錯誤。
	- Save for Later 稍後保存: 如果您開始了您的投標回應, 並決定您需要在另一個時間點 完成投標回應,但您不想失去進度,您可以點擊這個按鈕。 \*注意的是,'稍後保存 -Save for Later'並不會將您的投標提交給波士頓市。您必須點擊"Submit Bid - 提交投標"按 鈕才會發送您的投標。
		- o 重要事項:如果您提交了一個投標,並在最後期限之前重新訪問它來查看**/**編輯 您的投標回應,您必須再次點擊"**Submit Bid -** 提交投標"按鈕來重新提交您的投標。
	- Submit Bid 提交投標: 此項將把您的完整投標發送到波士頓市。功能與 "Validate Entries - 驗證項目" 的按鈕類似,當您單擊此按鈕時,如果您沒有對必填的某個項目作出 回應,系統將向您發出警告提醒您。

您還可以點擊"View/Add General Comments and Attachments - 查看/添加一般評論和附件"鏈接來查看活動建 立者提供給投標人的任何附件。

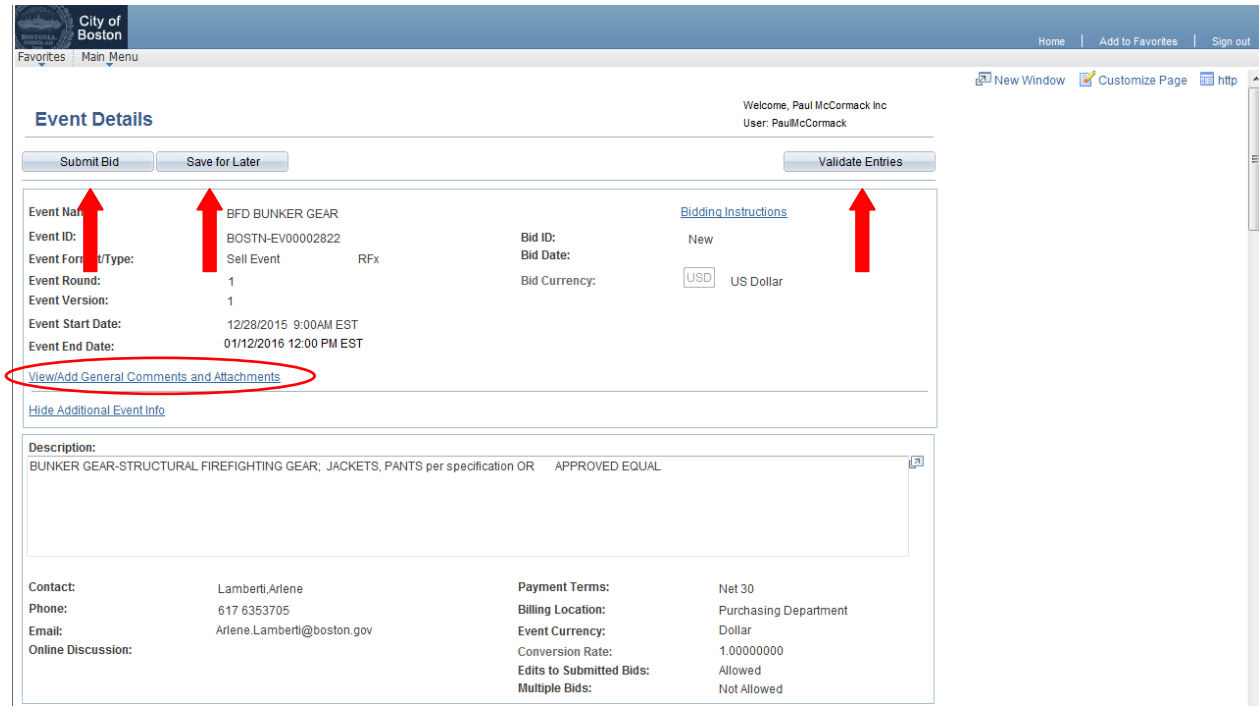

(向下滾動)

#### 投標有兩個基本步驟。步驟#1-"回答一般活動問題"和步驟#2 -"輸入投標項目回應"。

#### 步驟#1 -回答投標活動的問題

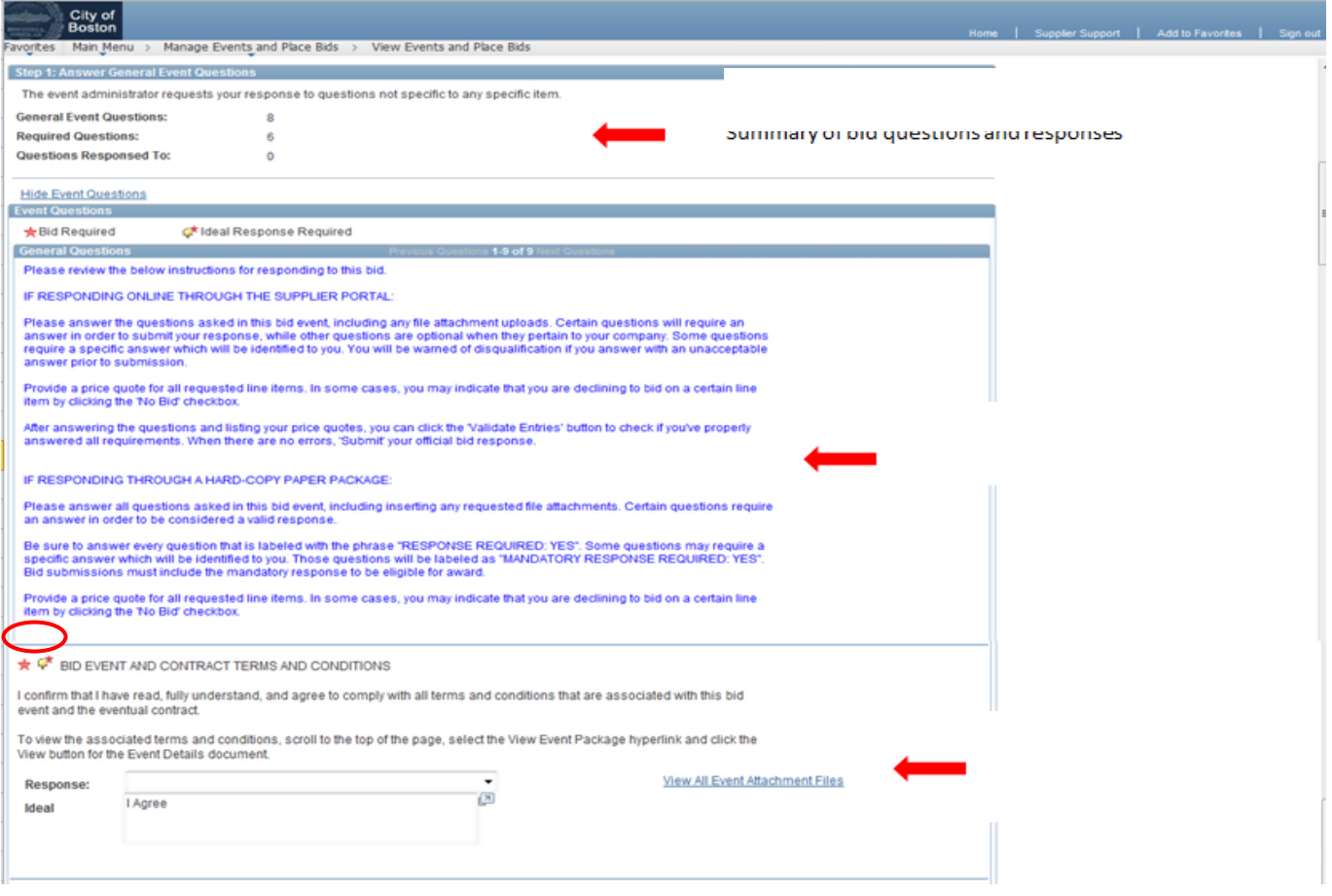

# 7. 許多投標問題可以從回應下拉框中選擇適當的答案,如下圖所示。其他可能需要人手輸入文字回應, 有時可能需要您附加文件來回答問題。回答所有必填的問題。

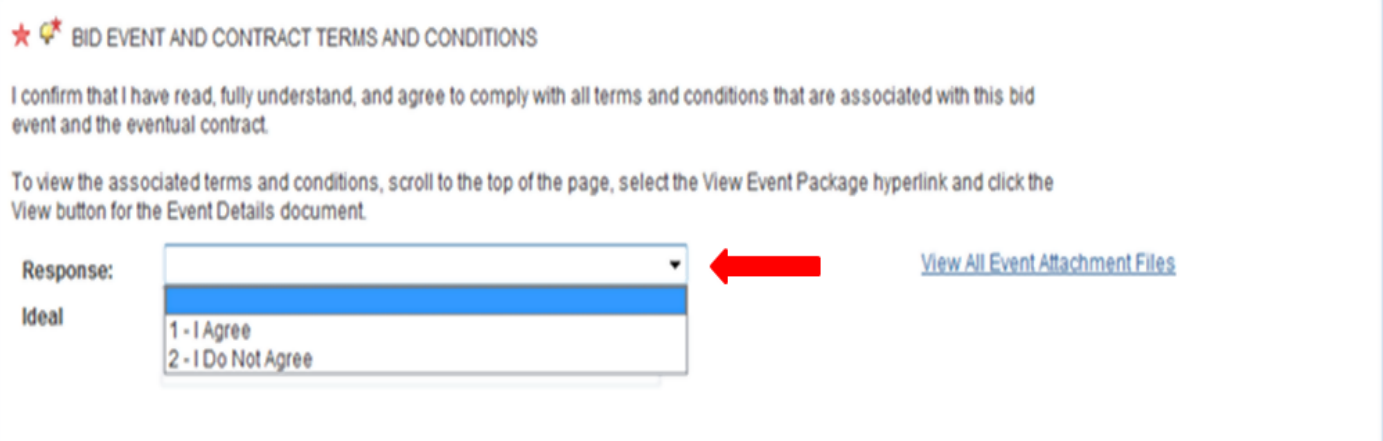

8. 當您已經回應了所有必填的投標問題-向下滾動到項目列的投標活動。這是您為所有項目上列出的 活動輸入的 'Your Unit Bid Price - 您的單位投標價格'。

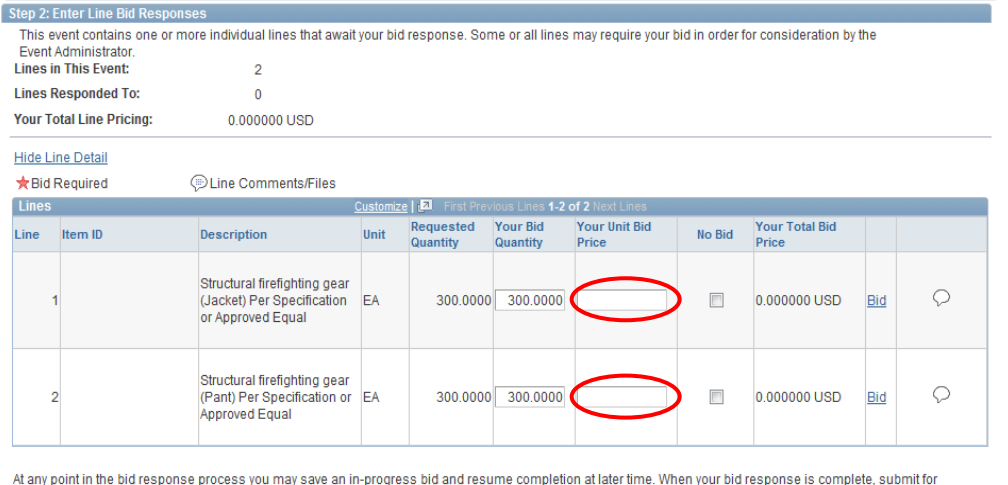

consideration.

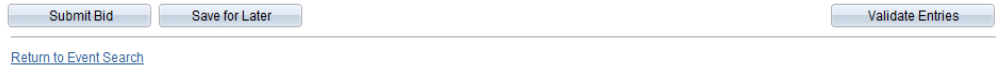

### 每個項目都有幾個相關聯欄目。請參見下面的屏幕截圖,以了解每個欄目的說明。

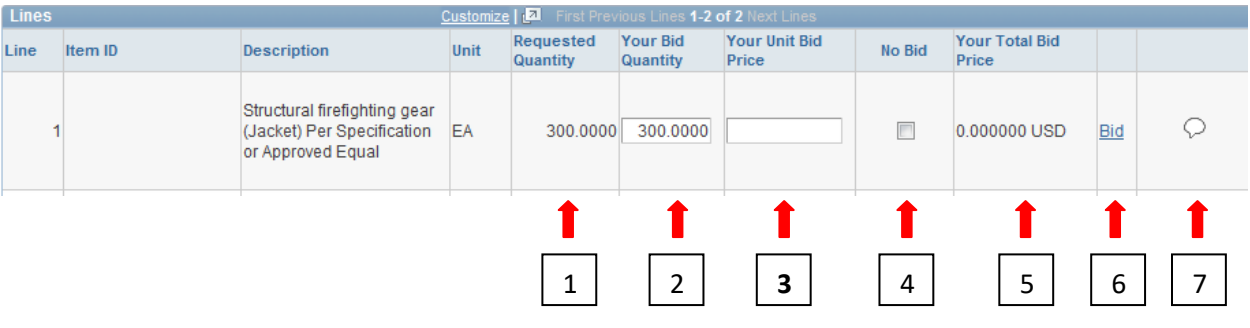

1.) Requested Quantity - 需求數量: (已填寫)波士頓市要求的單位數目。

2.) Your Bid Quantity - 您的投標數量: (必填項目)您願意提供的單位數量。 (如果您在上述步驟 6 中選擇了"Yes - 是", 則此數量將與波士頓市需求的數量相同, 您可以根據需要進行編輯)。

3.) Your Unit Bid Price - **您的單位投標價格:** *(必須輸入)*您能提供所列項目的價格。您必須在每一 行您希望出價的項目輸入單位投標價格。

4.) No Bid - 不投標: (可選)如果您不希望在一個特定項目上出價,您必須勾選" No Bid- 不投標"框。

5.) Your Total Bid Price - 您的總投標價格: (自動填寫). 輸入的單位投標價格乘以投標數量。這是系 統自動計算出來的。不需要輸入。

6.) '<u>Bid′ link</u> -"投標″鏈接: *(可選條目)*在大多數投標活動上您不需要單擊此鏈接,但是一些投標活 動可能要求您輸入更詳細的項目信息,如您將向波士頓市供應的產品的製造商和部件編號。當您的 項目缺少信息和點擊"Submit Bid- 提交投標"或"Validate Entries - 驗證條目"按鈕時, 如是這種情況, 系統會發出警告提醒您。

7.) 項目註釋/附件:*(可選條目).* 單擊此處添加任何註釋或添加特定於該項目的任何附件。

9. 當完成所有要求的條目,並準備提交您的投標回應波士頓市,請點擊 **"Submit Bid -** 提交投標" 按鈕。

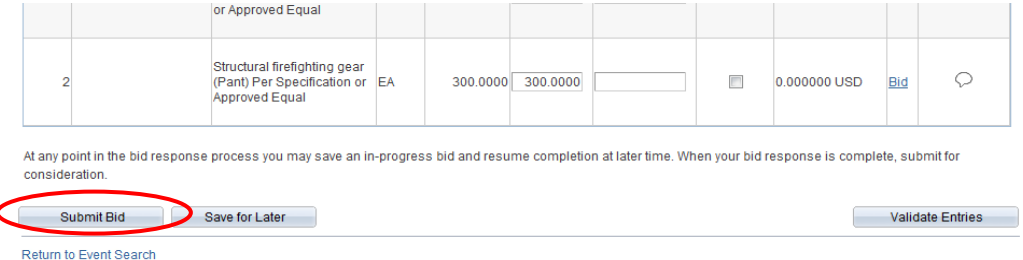

10. 當您點擊"Submit Bid - 提交投標"時,系統可能需要一到兩分鐘的時間來處理您的投標回應。當成功 處理時,您將收到一個投標確認消息,確認您已提交投標。您還將收到一封確認您的投標文件以及 一份 pdf 格式投標副本的電子郵件。

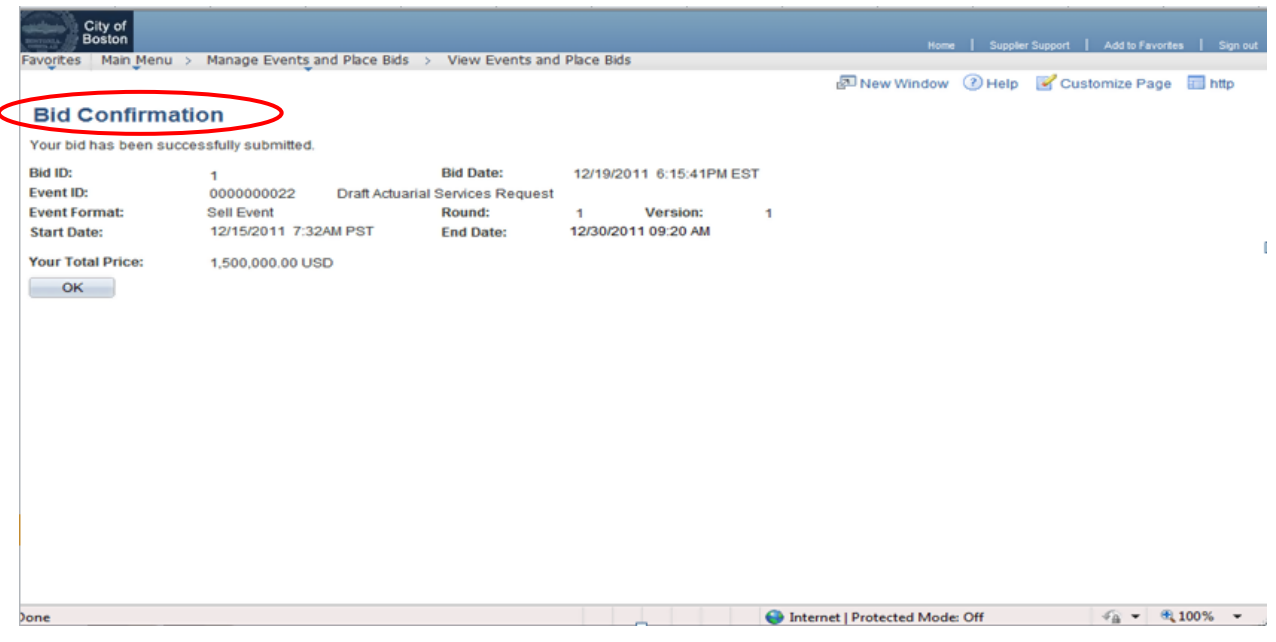

### 11. 投標/報價提交完成

如果您在使用在線供應商門戶網站時有任何問題或遇到任何問題,請電郵至 [vendor.questions@boston.gov](mailto:vendor.questions@boston.gov) 或致電 617-961-1058 與我們聯繫。請給自己充足的時間熟悉供應商門戶,並在投標截止日期之前解決所有 問題。

感謝您使用波士頓市供應商門戶(City of Boston Supplier Portal)網站!